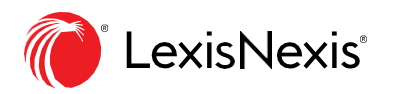

# **Smart Charts**

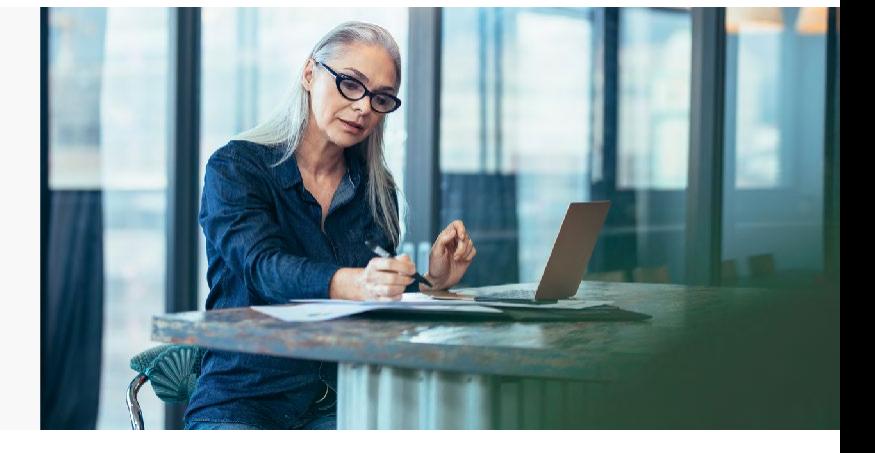

Smart Charts are a smarter way to digest large amounts of information and provide you with a topic search tree view of the document. You can expand the tree, often multiple levels deep, until you get to the section of the document that you want. Below is a breakdown of the Smart Charts available in different modules.

### Breakdown of Smart Charts

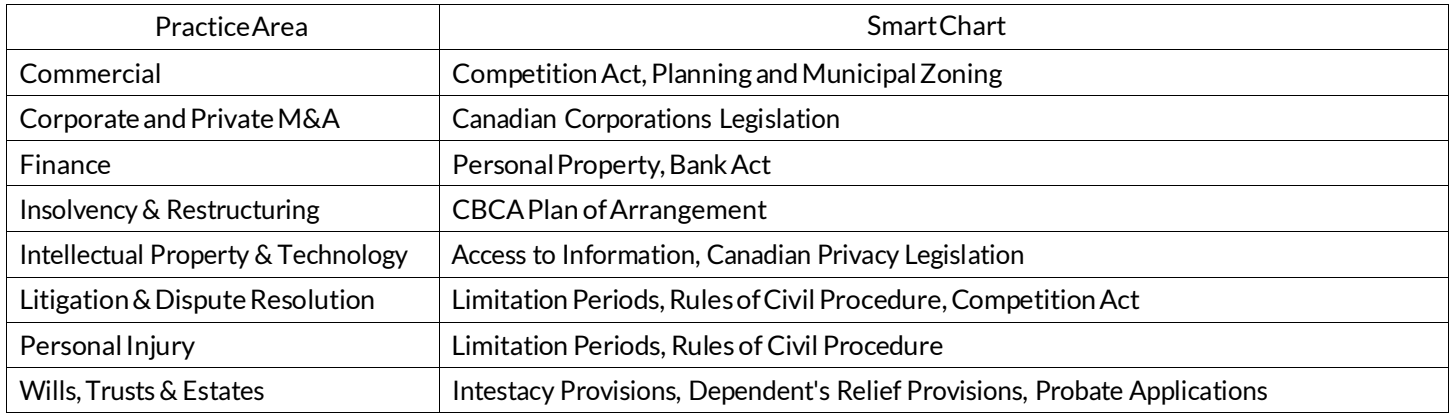

### How to Access Smart Charts

#### Quick Reference: Tools& ResourcesTab>SmartCharts

Smart Charts can be found under the Tools & Resources tab. The screenshot below shows the Smart Charts under the Wills, Trusts & Estates (Ontario) module:

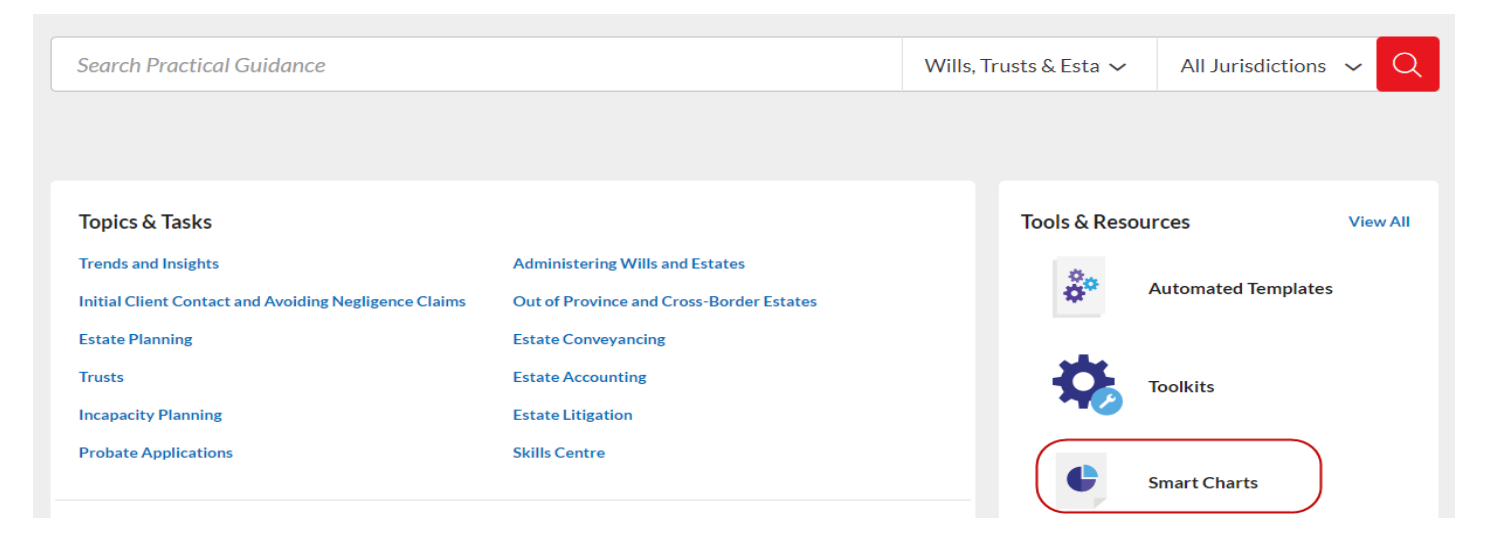

# How to Use Smart Charts

Smart Charts provide information in a tree view. Step one: expand the tree to locate the information you want. For example, in the Intestacy Provisions Smart Chart, the tree was expanded by clicking on the arrows to get to the No Spouse or Issue clause asshownbelow:

### Step 1 – Selecting Topic(s)

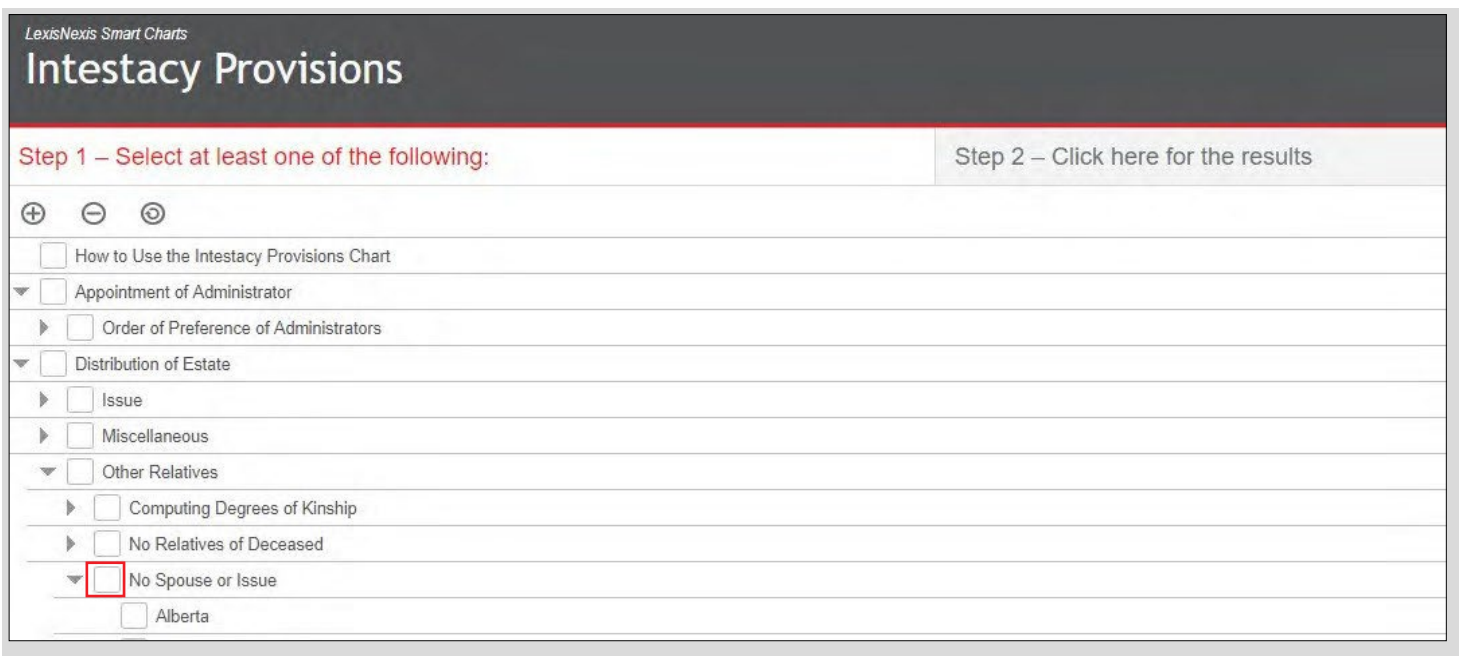

You can select multiple clauses to view and compare by clicking on the checkboxes next to the clauses. In the example below, the Alberta, British Columbia, and Newfoundland versions of the No Spouse or Issue clause were selected.

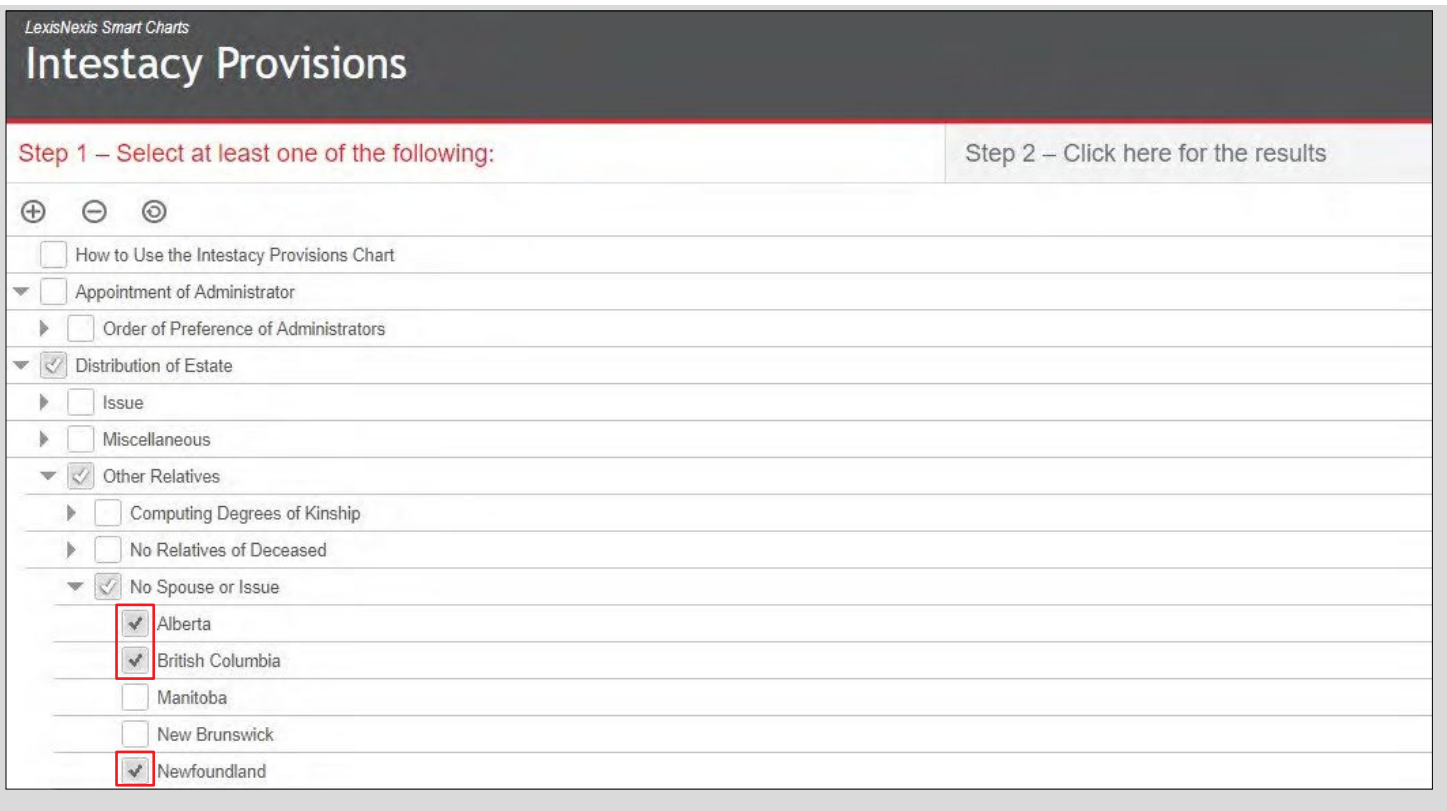

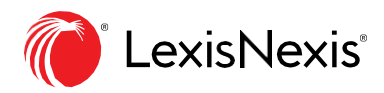

# Step 2 – Viewing Results

Once you have selected the topics you want, click on Step 2 - Click here for the results button as shown below to viewthe results.

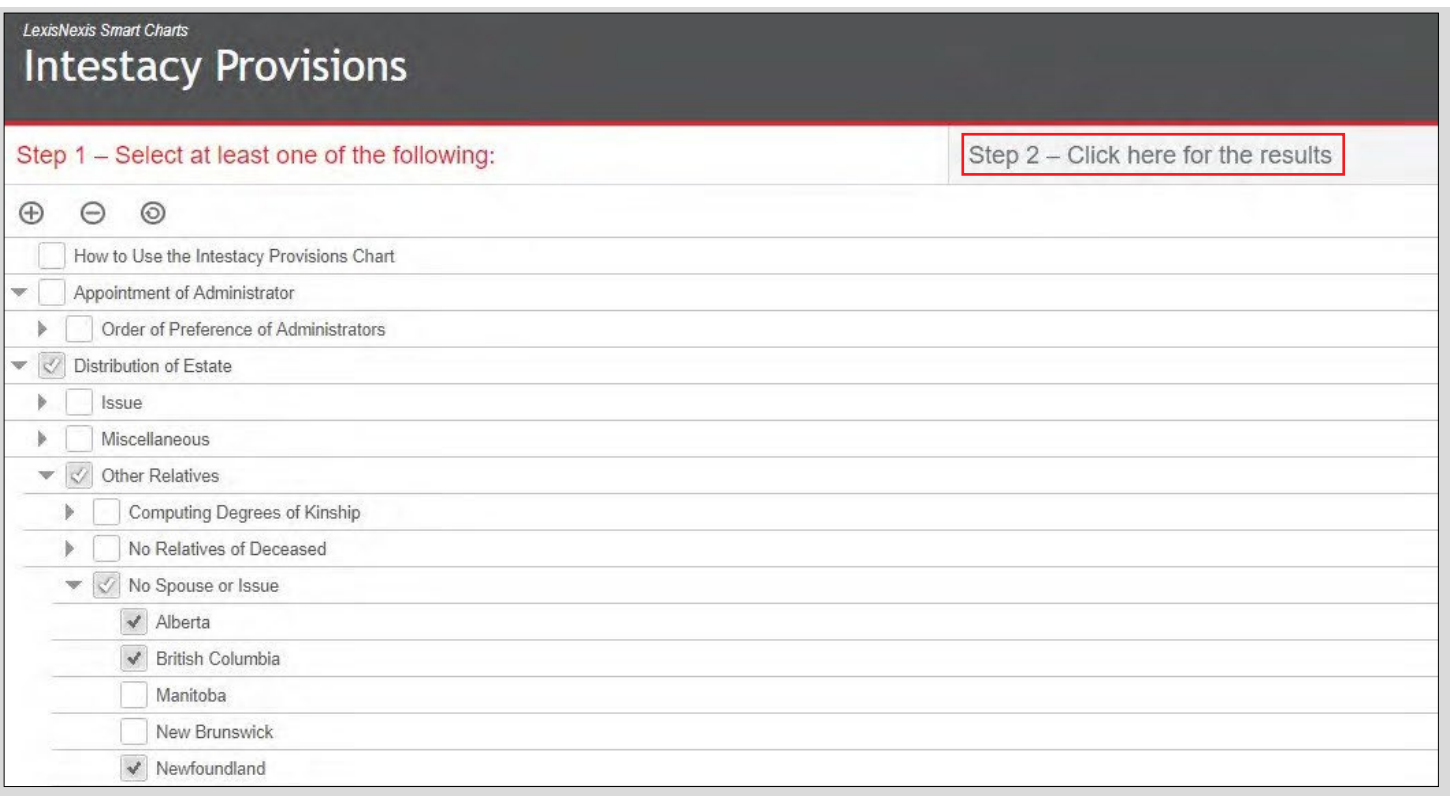

The results page provides a breakdown of the results for several jurisdictions and related links for further information on the topic.

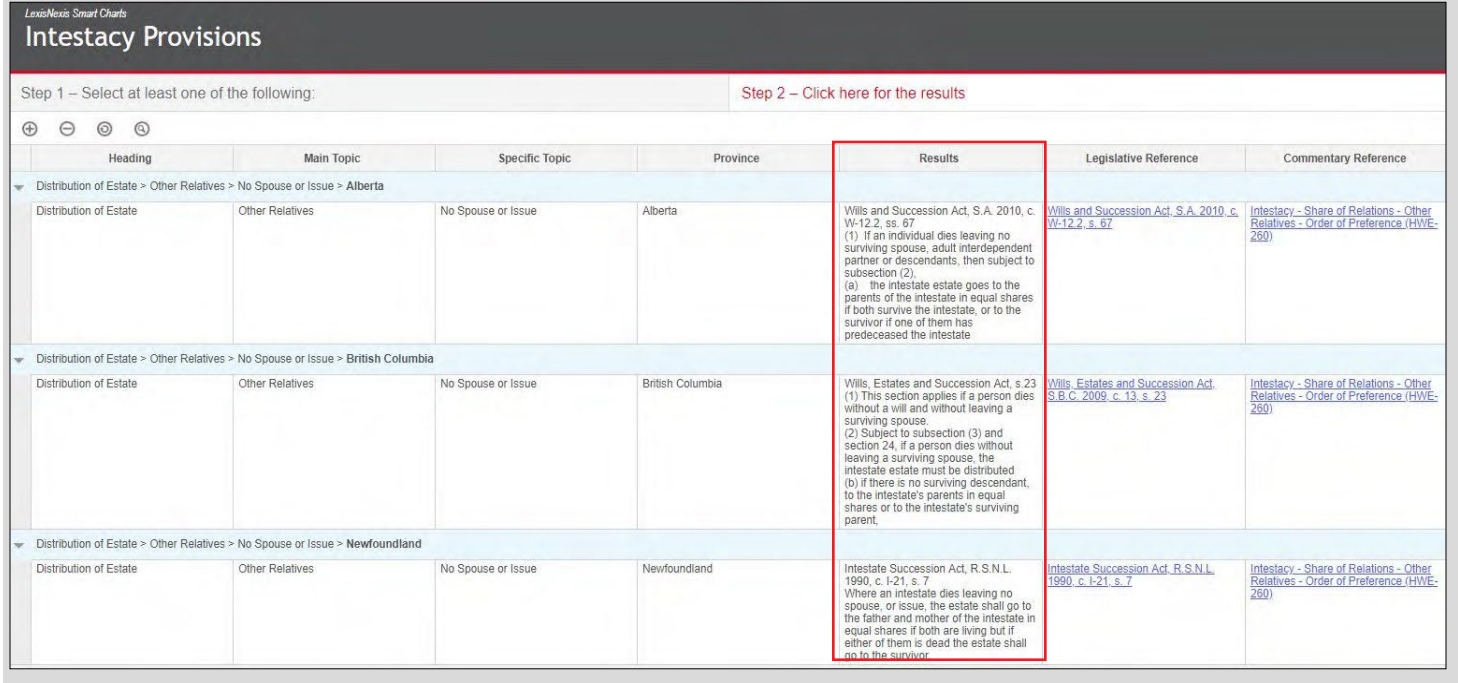

# [LexisNexis.ca/PracticalGuidance](https://www.lexisnexis.ca/en-ca/products/practical-guidance.page)

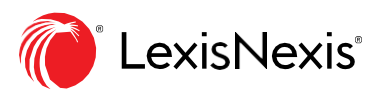

LexisNexis, Lexis Advance and the Knowledge Burst logo are registered trademarks of Reed Elsevier Properties Inc.,<br>used under licence. Other products or services may be trademarks, registered trademarks or service marks of